## 設計図書等に対する質問方法

## 高松市財政局契約監理課

## 高松市が発注する建設工事(契約監理課経由分に限る。)の入札後審査型制限付き一般競争入札での「質問及び回答書」の提出方 **法**です。以下の手順に従い、提出してください。

## 【手順】

- ① 案件情報詳細よりダウンロードした「質問及び回答書」に質問者、 ま件番号、工事名、質問事項等を記載し、質問書を作成した後、 電子ファイルとして保存してください。
	- ※電子ファイルの形式については、各案件情報の、電子入札に当たっての 注意事項等のうち、「添付する電子ファイルの形式について」を参照し、 保存してください。
- ② 「かがわ電子入札システム」トップ画面(右の画面)より、 「説明要求」ボタンをクリックしてください。

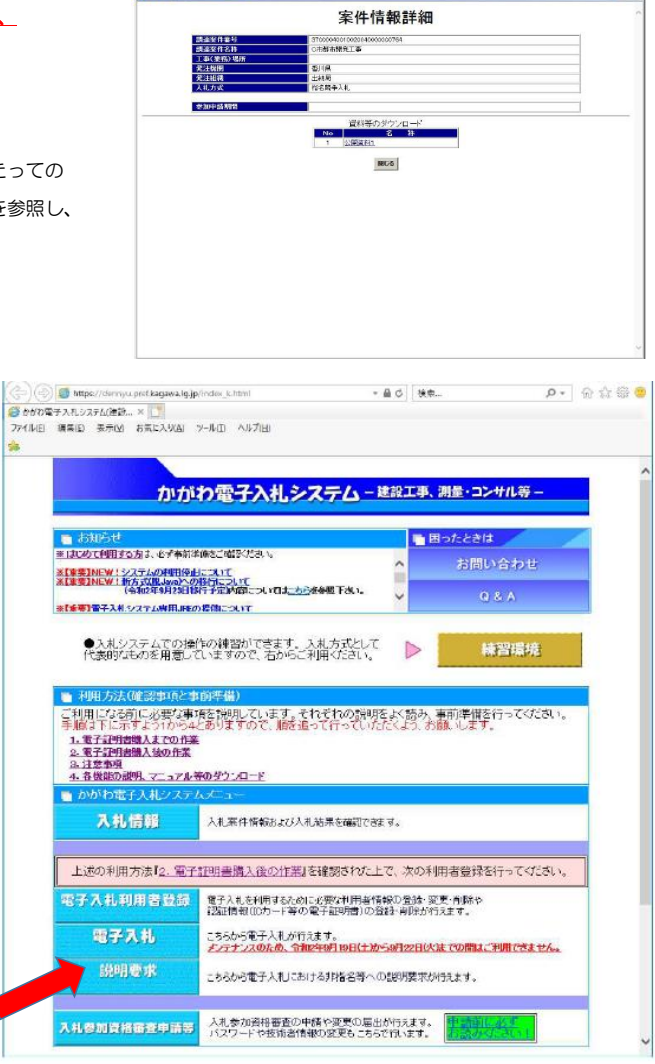

- ③ ICカード挿入後、PIN番号入力画面が表示されます。PIN番号、担当者名を入力し、OKボタンをクリックしてください。
- ④ 調達案件検索が表示されますので、調達案件の検索条件を入力します。 入力の後、左メニューの「入札説明書・案件内容」ボタンをクリック します。

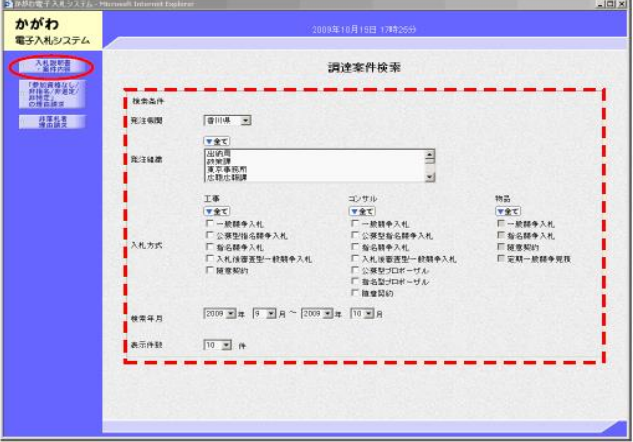

⑤ 入札説明書・案件内容調達案件一覧画面が表示されます。 質問したい調達案件の、「選択」ボタンをクリックしてください。 なお、調達案件概要を確認する場合は、「調達案件名称」を クリックしてください。

 ※ここで表示される調達案件は、発注者が電子入札システム上で 設計図書等に質問を行えるよう設定した案件です。 詳細は定義・基本公告、個別公告等で確認してください。

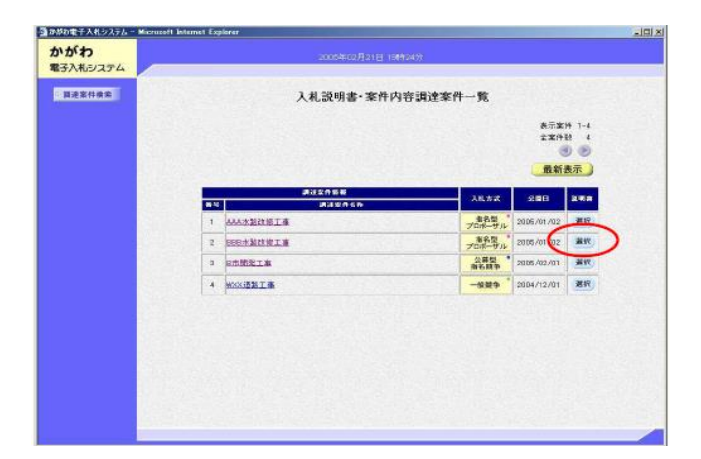

⑥ 選択した調達案件の入札説明書・案件内容質問及び回答一覧画面 が表示されます。「質問入力ボタン」をクリックしてください。

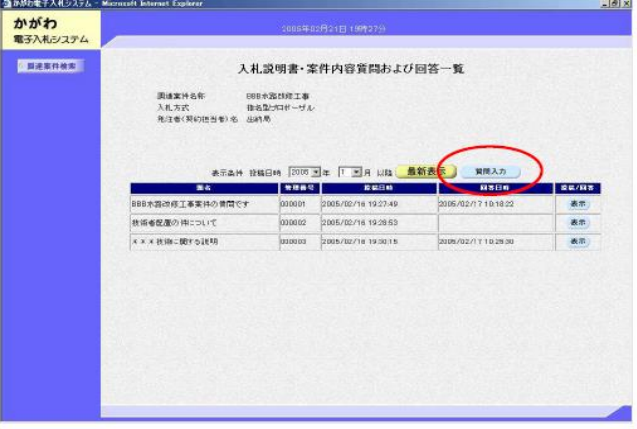

⑦ 入札説明書・案件内容に対する質問内容画面が表示されます。 「電話番号」、「題名」を入力してください。 説明要求内容には、質問内容は入力せず、「別添のとおり」と入力 し(この欄が無記入の場合、提出手続ができませんので御注意くださ

 い。)、「参照」ボタンをクリックして、手順①で作成した「質問及 及び回答書」を選択後、「添付資料追加」ボタンをクリックしてくだ さい。ファイルが添付されていることを確認後、「入力内容確認」ボタ ンをクリックしてください。

 ※ かがわ電子入札システムにより、上記方法で質問書を提出する 場合、「質問及び回答書」に押印は不要です。

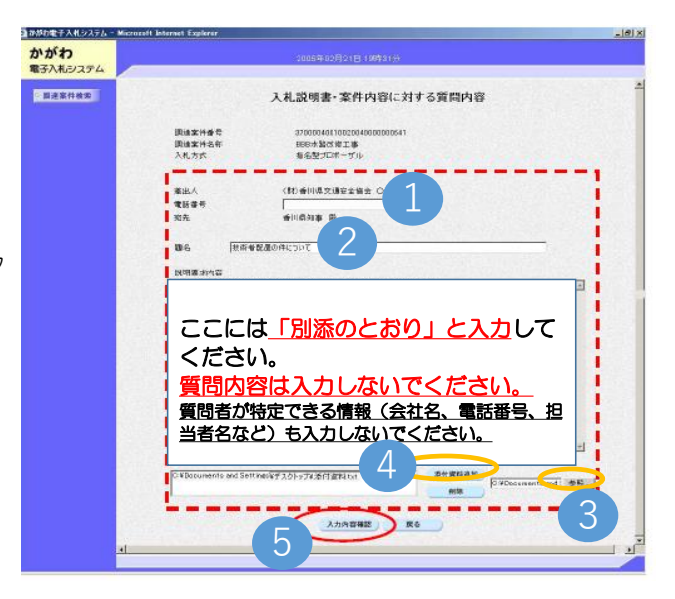

⑧ 入札説明書・案件内容に対する質問内容の確認画面が表示されます。 「題名」等に誤りがないか確認してください。添付した「質問及び 回答書」を確認する場合は、添付資料名を選択後、「表示」を クリックしてください。各項目内容の確認後、「登録」をクリック してください。

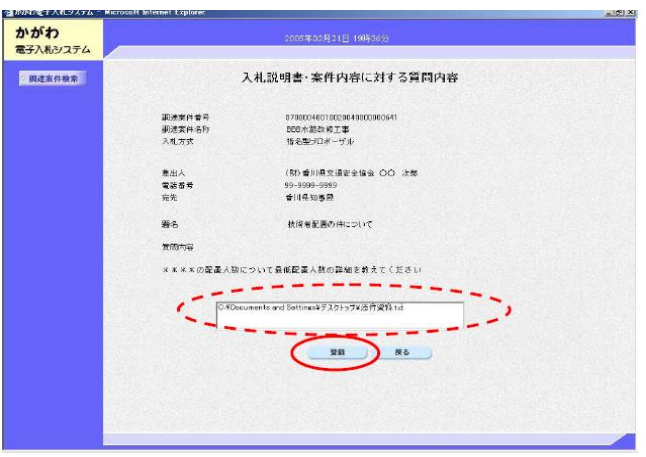